## **HOW TO RETRIEVE MARKED ASSIGNMENTS Instructions for Parents/ Students**

## **1. Retrieve Marked Assignments**

## **USING GOOGLE CLASSROOM VIA DESKTOP/ LAPTOP**

1**.** Go to **Stream** to view your marked assignments

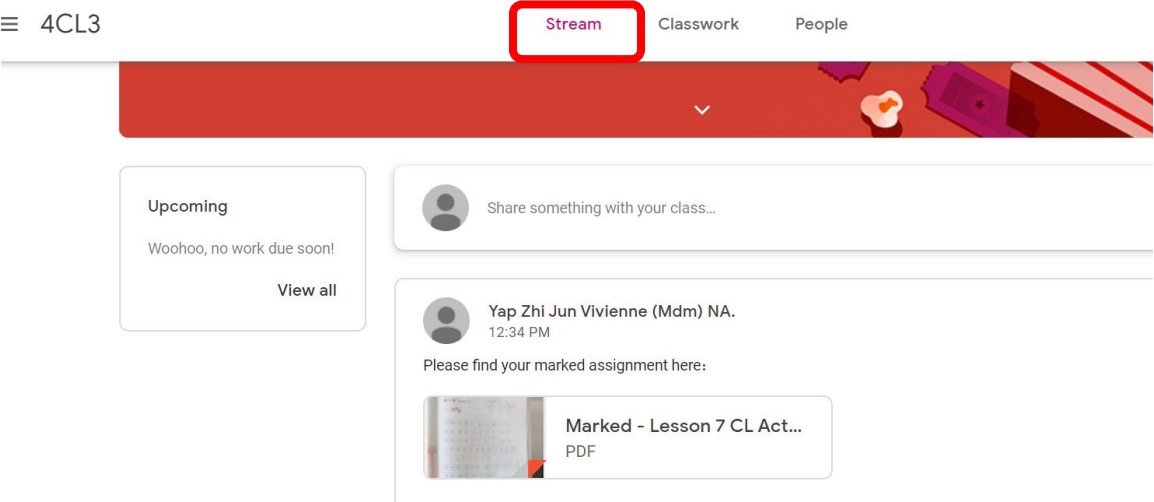

2. Select the assignment which your teacher has marked (you are only able to see your own assignment)

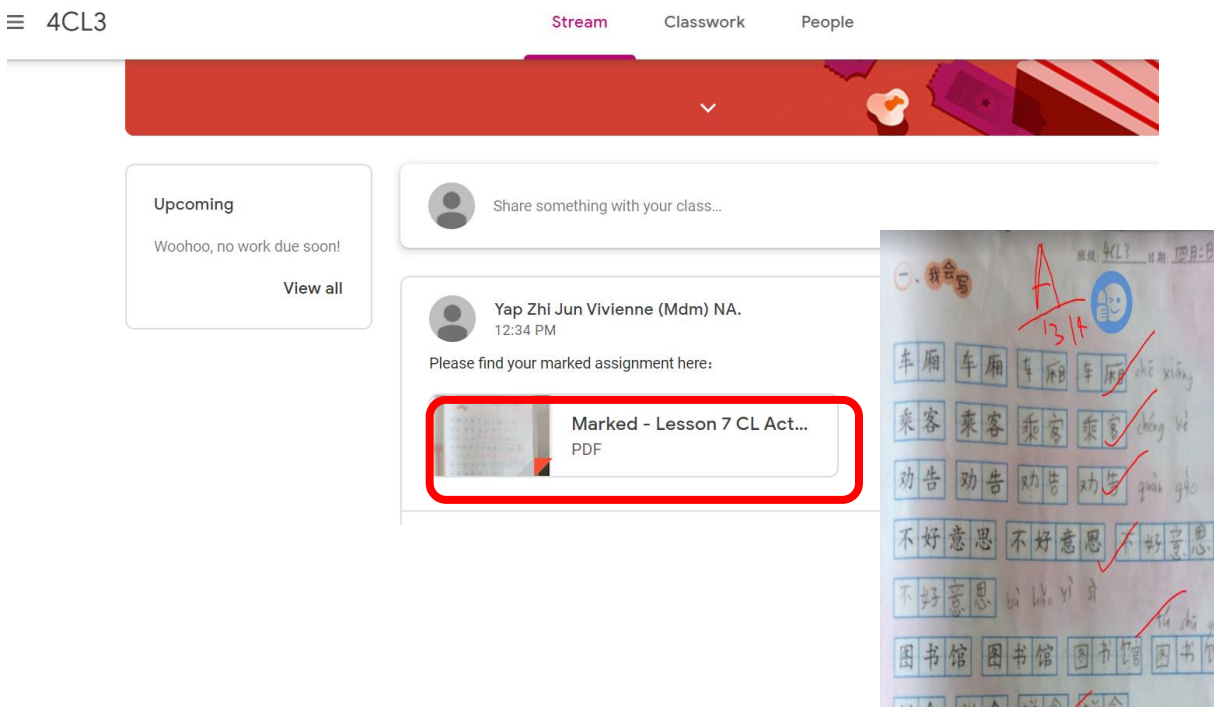

## **USING GOOGLE CLASSROOM VIA IPAD / TABLET / PHONE**

1. Go to **Stream** to view your marked assignments

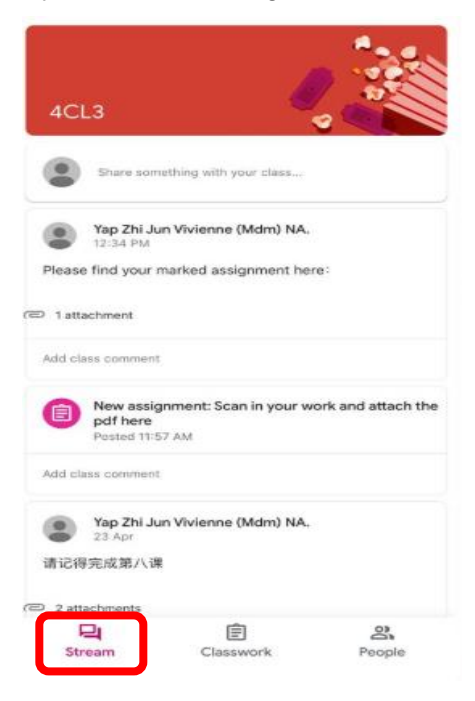

2. Select the assignment which your teacher has marked (you are only able to see your own assignment)

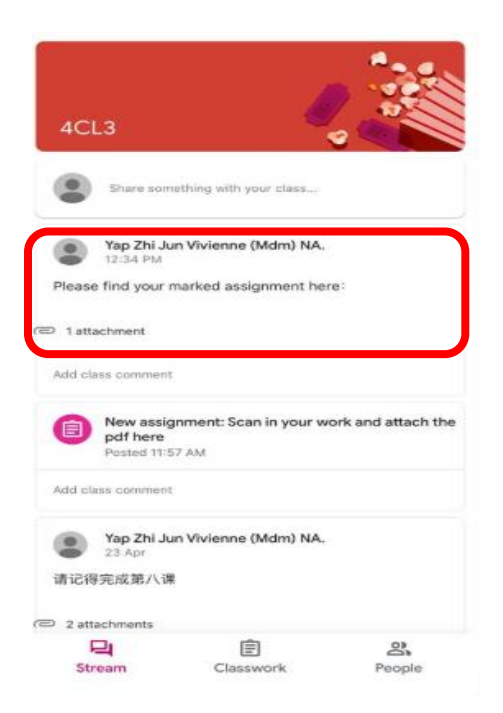

3. Click on the attachment to view your marked work.

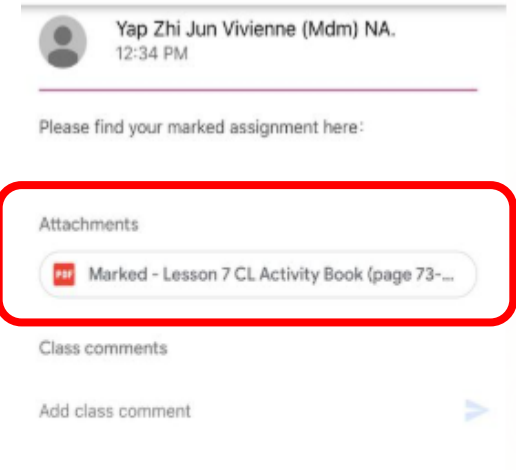